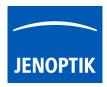

#### 12. Scale bar tool

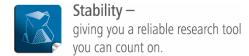

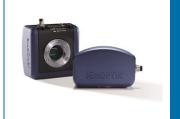

# Scale bar tool of JENOPTIK GRYPHAX® software

The "Scale bar tool" of JENOPTIK GRYPHAX software enables user to place scale bar <u>directly</u> at the live preview or at loaded images from Gallery.

## General description:

The "Scale bar tool" is part of the JENOPTIK GRYPHAX software. It is available for calibrated cameras and images from Gallery. It contains a moveable / adjustable scale bar, which can directly overlaid at the live preview or at loaded image from Gallery. Additionally option to add a status bar with scale fitted to the bottom of recorded images as well.

#### Overview:

Scale bar placed by mouse drag & drop to loaded image from Gallery.

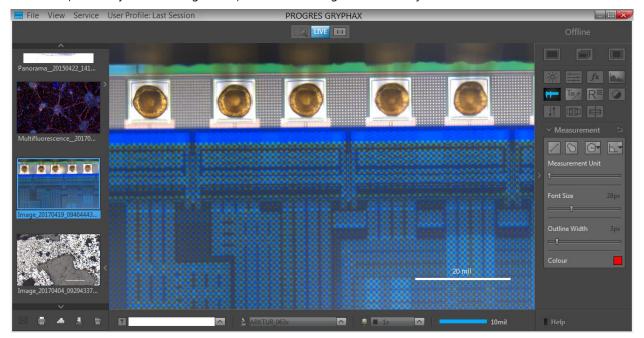

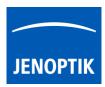

## 12.1 Preparations general:

To use *Scale bar* tool you have to calibrate your microscope objectives <u>in advance!</u> Otherwise, the *Scale bar* tool cannot be activated and used. To create measurement calibration you have to open software Preferences and navigate to option "Device Configuration".

To calibrate the microscope you can use the JENOPTIK GRYPHAX® calibration slide / stage micrometer (order number: 648806).

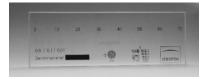

<u>Press the link</u> to watch the video tutorial how to calibrate the microscope objectives.

After successfully objective calibration the objectives will be added to the magnification list at the status bar at software GUI. And the according scale bar will be displayed with best fitting value and unit depending on software window size.

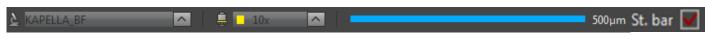

#### 12.2 Select unit type and color:

To select preferred unit type and size for font and thickness you have to open software Preferences and navigate to section: "Scale bar". (Available as of V1.1.10 or newer)

By dropdown menu, you can choose unit type between the two options:

- Metric units
- Imperial / US units

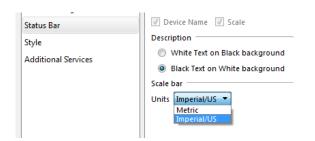

By dropdown menu, you can choose font size and thickness by the following options:

- **small** size (default value)
- **medium** size
- large size

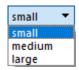

The color of scale bar can be predefined and is connected according the color of "Status Bar". It can be changed between "black" or "white".

#### 12.3 Activate scale bar:

To activate the *scale bar* from status bar select the **correct** "Device" and previously calibrated "Magnification / Objective" according your current objective from microscope <u>before</u> place of scale bar to the image.

5x 10x 20x 50x 100x

Alternately, choose correct Magnification / Lens by **Objective** button of <u>calibrated objectives</u> to <u>quick-change</u> objectives by mouse click at GUI. Scale bar and Status bar will change accordingly.

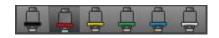

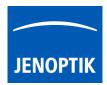

## 12.4 Place scale into image:

The "Scale" from status bar can be placed by drag & drop via mouse into the image on any desired position.

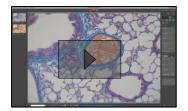

<u>Press the link</u> to watch the video tutorial how to drag & drop scale bar from status bar.

Alternatively, the feature: "Add Status bar to captured images" can be activated. A complete status bar will be added at the bottom of recorded images.

Check box\* on status bar to quick enable / disable status bar added to recorded images. This option is synchronized to software preferences settings. (\*as of V2.2.0 or newer)

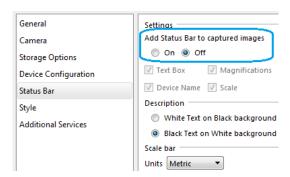

The following information can be add to status bar of recorded images: Text | Device | Magnification | Scale bar

<u>Note:</u> Scale bar is enabled only if live image is activated before. Or a recorded image which were captured with calibration information is opened from Gallery. Images captured <u>without</u> measurement calibration cannot display scale bar at the status bar. A warning <u>No Device Calibrated</u> will be displayed instead.

## 12.5 Modify scale bar:

After drag and drop, scale can be modified by length and position at the image. Measurement unit is fixed and automatically adapt to the length and cannot change by user. Fond size and style is fixed.

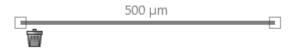

#### 12.6 Delete scale bar:

Scale can be deleted by clicking its trash icon , or by pressing "Del" key after selection by mouse click.

## 12.7 Save scale to live:

The scale on the **preview image** will be merged into the recorded image by pressing "REC" button. It cannot be modified afterwards on recorded images.

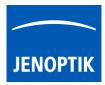

## 12.8 Save scale to recorded images:

To save a drag & drop scale at loaded **recorded images** from Gallery, start live preview or load another image from Gallery.

An **image copy** with merged scale will be always saved automatically by software with a file name extension: "\_copy\_1" and increment the image copy number accordingly.

Attention: Take care that the correct "device" and "magnification / objective" is selected from *Status bar* <u>before</u> start with save of scale. Otherwise, the displayed scale is not correct!

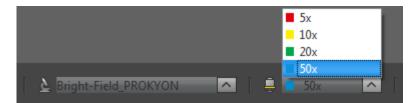

#### Limitations:

- Drag & drop scale bar is not available during time-lapse, video record, Z-stacking, Panorama or Fluorescence mode.
- No scale available for images captured <u>without</u> measurement calibration data.